## تاكبشلا ىلإ ةدنتسملا VLAN تاعومجم 350 Business Cisco لوحم ىلع ةيعرفلا Ï

## الهدف

تسمح لك شبكة المنطقة المحلية الظاهرية (VLAN (بتجزئة شبكة منطقة محلية (LAN (بشكل منطقي إلى مجالات بث مختلفة. في السيناريوهات التي قد يتم فيها بث البيانات الحساسة على شبكة ما، يمكن إنشاء شبكات VLAN لتعزيز الأمان من خلال تخصيص بث لشبكة VLAN معيّنة. يمكن فقط للمستخدمين الذين ينتمون إلى شبكة VLAN الوصول إلى البيانات الموجودة على شبكة VLAN هذه ومعالجتها. يمكن أيضًا استخدام شبكات VLAN لتحسين الأداء من خلال تقليل الحاجة إلى إرسال عمليات البث وعمليات البث المتعدد إلى وجهات غير ضرورية.

لا يمكن تجميع أجهزة الشبكة التي تعمل عليها بروتوكولات متعددة إلى شبكة VLAN مشتركة. استعملت أداة غير معياري أن يمر حركة مرور بين VLANs مختلف to order in تضمنت الأداة يساهم في بروتوكول خاص. لهذا السبب، يستطيع المستعمل لا يستفيد من ال كثير سمة من VLAN.

يتم إستخدام مجموعات VLAN لموازنة حمل حركة مرور البيانات على شبكة من الطبقة .2 يتم توزيع الحزم فيما يتعلق بالتصنيفات المختلفة ويتم تعيينها إلى شبكات VLAN. يوجد العديد من التصنيفات المختلفة، وإذا تم تحديد أكثر من نظام تصنيف واحد، يتم تعيين الحزم إلى شبكة VLAN بهذا الترتيب:

- علامة يتم التعرف على رقم VLAN من العلامة.
- شبكة VLAN المستندة إلى MAC يتم التعرف على شبكة VLAN من المصدر التحكم في الوصول إلى الوسائط (MAC) إلى شبكة VLAN تخطيط من واجهة الدخول. لمعرفة كيفية تكوين هذه الميزة، انقر <u>[هنا](/content/en/us/support/docs/smb/switches/Cisco-Business-Switching/kmgmt-2637-configure-media-access-control-mac-based-virtual-local-area-cbs.html)</u> للحصول على تعليمات.
	- شبكة VLAN المستندة إلى الشبكات الفرعية يتم التعرف على شبكة VLAN من تخطيط مصدر IP subnet إلى VLAN لواجهة الدخول.
	- شبكة VLAN المستندة إلى البروتوكول يتم التعرف على شبكة VLAN من نوع الإيثرنت تخطيط بروتوكول إلى شبكة VLAN لواجهة الدخول. لمعرفة كيفية تكوين هذه الميزة، انقر [هنا](/content/en/us/support/docs/smb/switches/Cisco-Business-Switching/kmgmt-2636-configure-a-vlan-protocol-based-group-on-a-switch-cbs.html) للحصول على تعليمات.
		- يتم التعرف على VLAN PVID من معرف شبكة VLAN الافتراضي للمنفذ.

يتيح تصنيف المجموعة المستندة إلى الشبكات الفرعية لشبكة VLAN تصنيف الحزم وفقا للشبكة الفرعية الخاصة بها. يمكنك بعد ذلك تحديد تخطيط شبكة فرعية إلى شبكة VLAN لكل واجهة. يمكنك أيضا تحديد العديد من مجموعات VLAN المستندة إلى الشبكات الفرعية، والتي تحتوي كل مجموعة على شبكات فرعية مختلفة. يمكن تخصيص هذه المجموعات لمنافذ أو مجموعات تجميع الارتباطات (LAG (معينة. لا يمكن أن تحتوي مجموعات VLAN المستندة إلى الشبكات الفرعية على نطاقات متداخلة للشبكات الفرعية على المنفذ نفسه.

تقدم هذه المقالة تعليمات حول كيفية تكوين المجموعات المستندة إلى الشبكات الفرعية على محول .Cisco Business 350 سلسلة

## الأجهزة القابلة للتطبيق | إصدار البرامج

- 350CBS) [ورقة بيانات\)](/content/en/us/products/collateral/switches/business-350-series-managed-switches/datasheet-c78-744156.html) | 3.0.0.69 (تنزيل الأحدث)
- X350-2CBS) [ورقة بيانات\)](/content/en/us/products/collateral/switches/business-350-series-managed-switches/datasheet-c78-744156.html) | 3.0.0.69 (تنزيل الأحدث)

● X350-4CBS) [ورقة بيانات\)](/content/en/us/products/collateral/switches/business-350-series-managed-switches/datasheet-c78-744156.html) | 3.0.0.69 (تنزيل الأحدث)

## تكوين مجموعات VLAN المستندة إلى الشبكات الفرعية على المحول

إضافة مجموعة VLAN المستندة إلى الشبكات الفرعية

## الخطوة 1

قم بتسجيل الدخول إلى الأداة المساعدة المستندة إلى الويب واختر خيارات متقدمة من القائمة المنسدلة لوضع العرض.

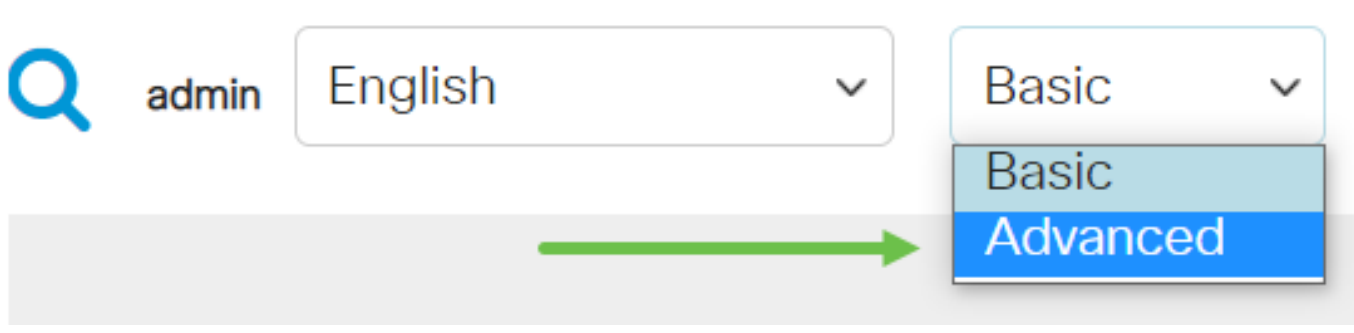

## الخطوة 2

طقطقة VLAN إدارة.

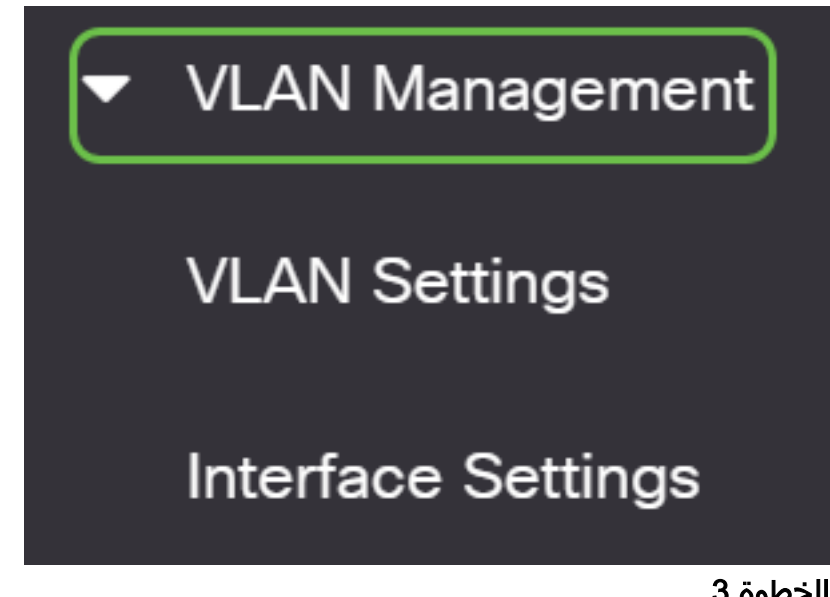

### الخطوة 3

انقر فوق مجموعات VLAN < المجموعات المستندة إلى الشبكات الفرعية.

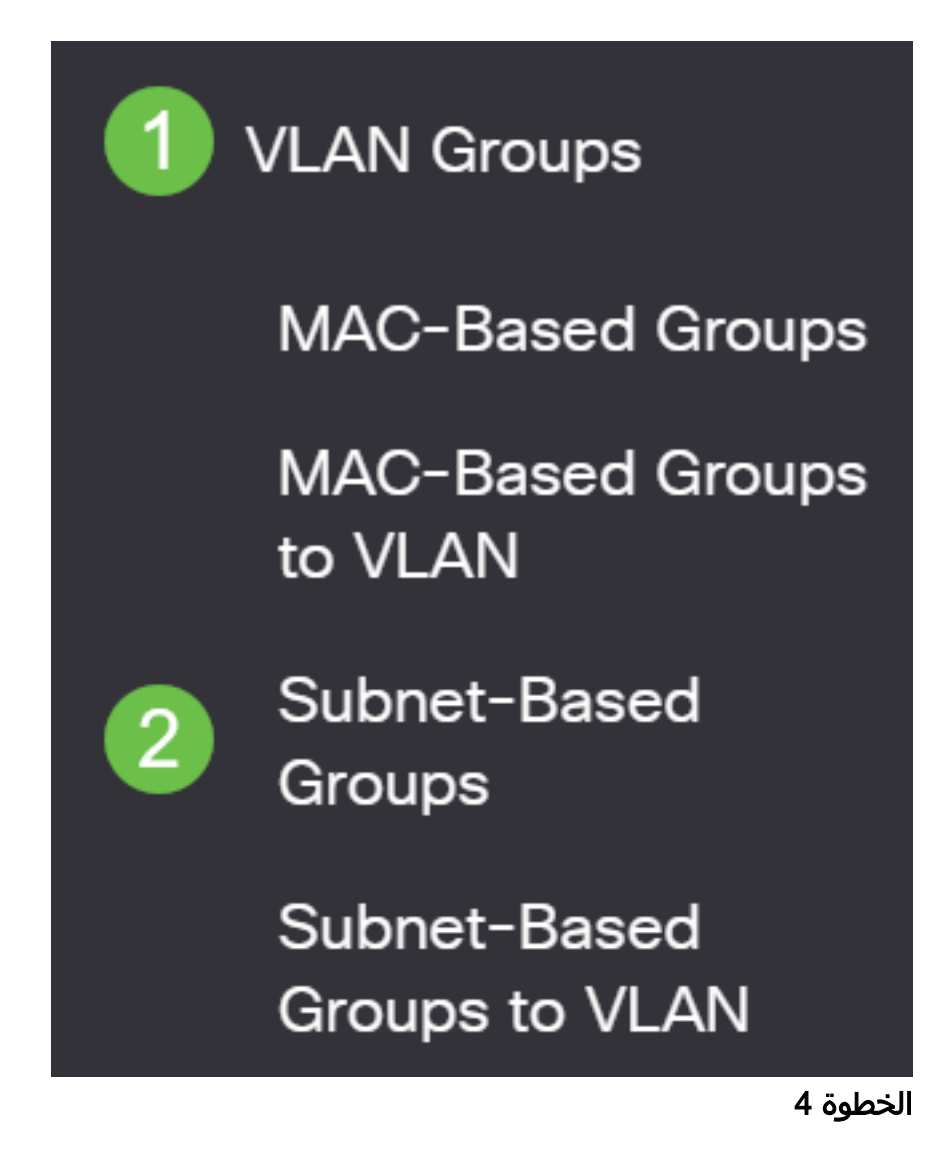

في جدول المجموعة المستندة إلى الشبكات الفرعية، انقر فوق أيقونة الإضافة.

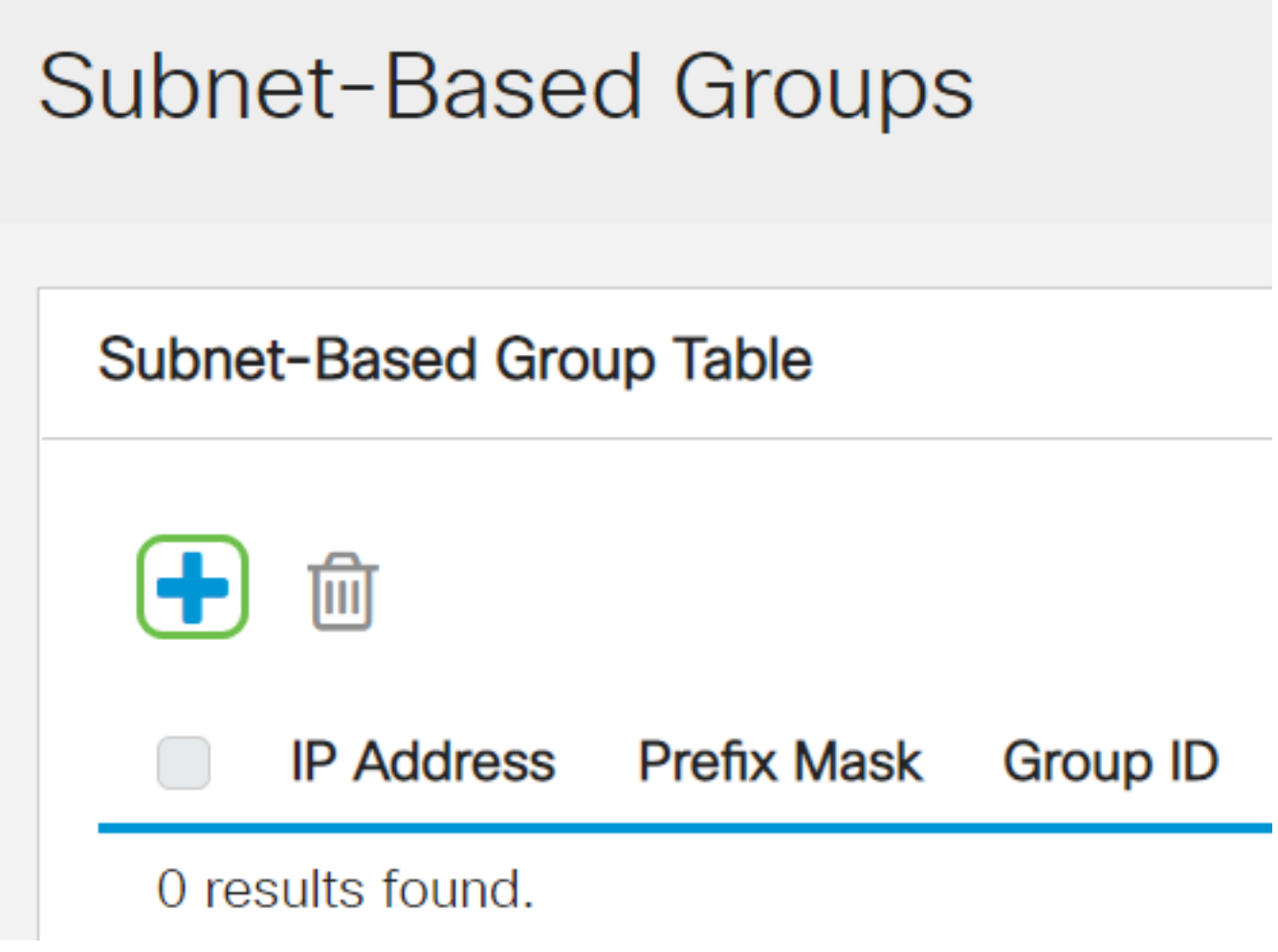

- أدخل عنوان IP الذي سيتم تعيينه إلى مجموعة VLAN في حقل *عنوان IP.* هذا هو المكان الذي تستند إليه المجموعة الفرعية.
	- أدخل قناع البادئة الذي يعرف الشبكة الفرعية في حقل الحد الأقصى للبادئة.
- في حقل *معرف المجموعة*، أدخل معرف لتحديد مجموعة VLAN المستندة إلى الشبكات الفرعية. يتم إستخدامها لتحديد مجموعة شبكات VLAN المستندة إلى الشبكات الفرعية.

# **Add Subnet-Based Group**

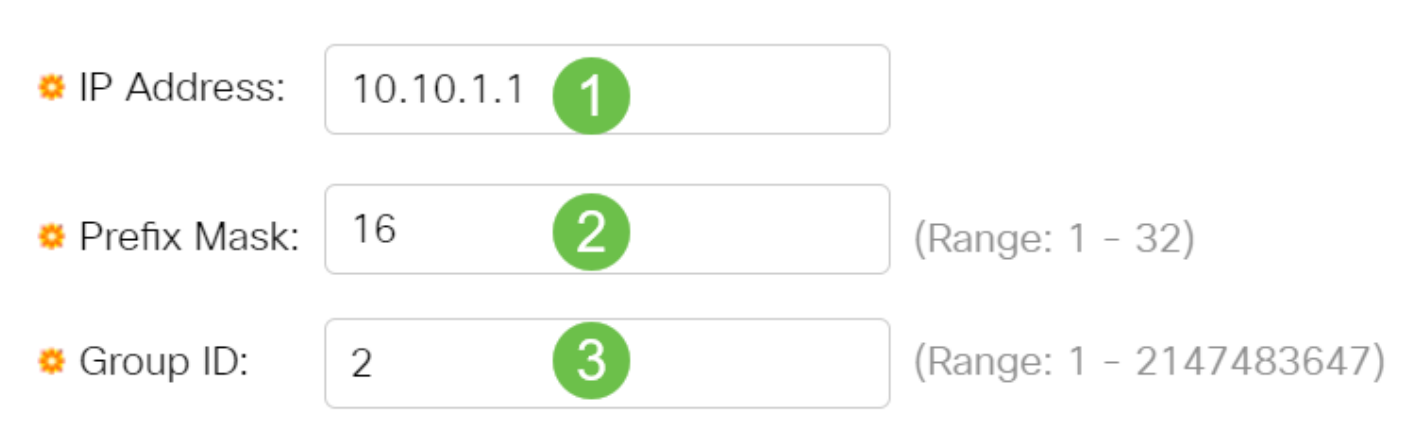

انقر فوق **تطبيق** ثم انقر فوق **إغلاق**".

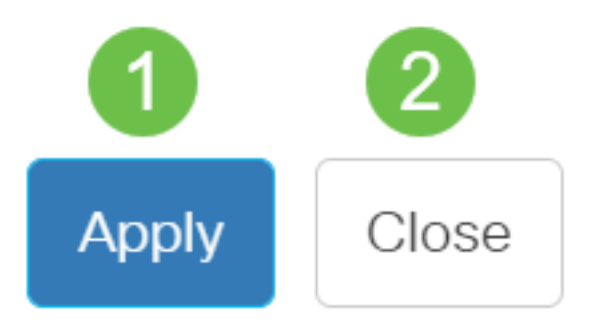

## الخطوة 7

انقر على **حفظ** لحفظ الإعدادات في ملف تكوين بدء التشغيل.

# ⊞

يجب أن تكون قد أضفت الآن مجموعة VLAN المستندة إلى الشبكات الفرعية على المحول لديك.

حذف مجموعة VLAN المستندة إلى الشبكات الفرعية

### الخطوة 1

أختر مجموعات VLAN < المجموعات المستندة إلى الشبكات الفرعية.

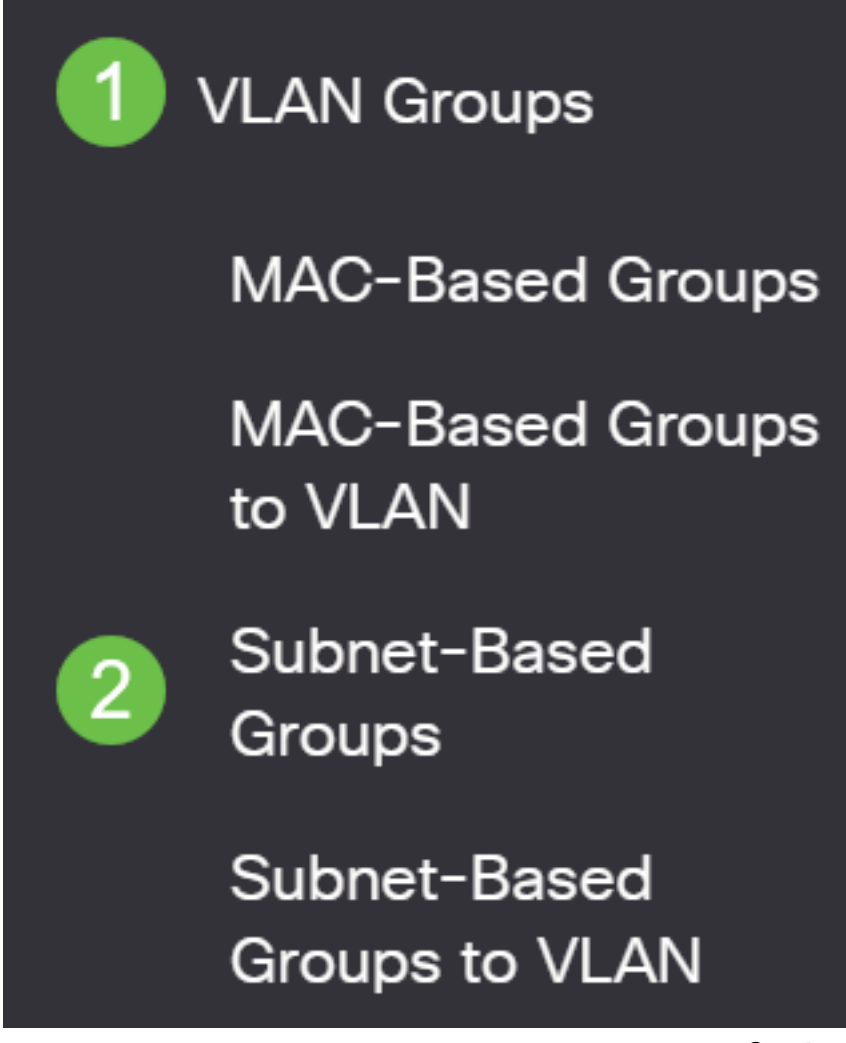

في جدول المجموعة المستندة إلى الشبكات الفرعية، حدد المربع المجاور لمجموعة VLAN المستندة إلى الشبكات الفرعية التي تريد حذفها. انقر فوق أيقونة المهملات لحذف مجموعة VLAN المستندة إلى الشبكات الفرعية.

# **Subnet-Based Group Table**

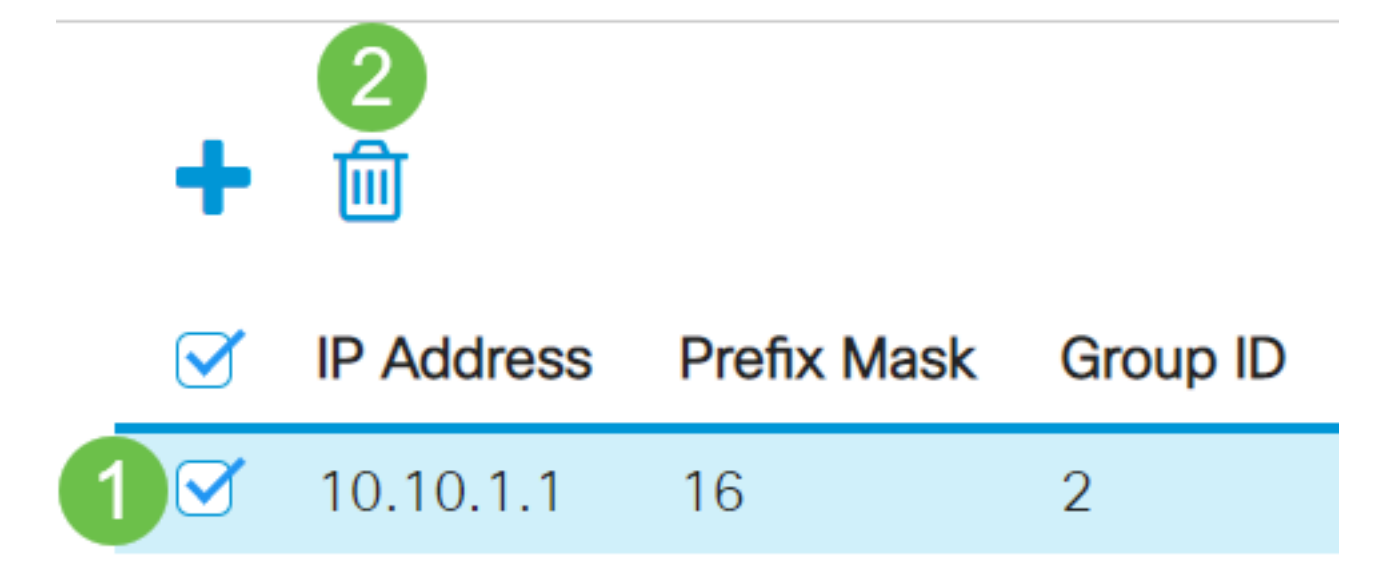

## الخطوة 3

انقر على أيقونة **حفظ** لحفظ الإعدادات في ملف تكوين بدء التشغيل.

# P

يجب الآن حذف مجموعة VLAN المستندة إلى الشبكات الفرعية من المحول لديك.

يجب أن تكون قد انتهيت الآن من تكوين مجموعات VLAN المستندة إلى الشبكات الفرعية على المحول لديك. لمعرفة كيفية تعيين المجموعات المستندة إلى الشبكات الفرعية إلى شبكة VLAN، انقر <u>[هنا](/content/en/us/support/docs/smb/switches/Cisco-Business-Switching/kmgmt-2534-configure-subnet-based-vlan-group-cbs.html)</u> للحصول على تعليمات.

هل تبحث عن مزيد من المعلومات حول شبكات VLAN لمحولات Switches Business Cisco لديك؟ راجع أي من الروابط التالية للحصول على مزيد من المعلومات.

[خلقت VLANs](https://www.cisco.com/c/ar_ae/support/docs/smb/switches/Cisco-Business-Switching/2526-2527-create-vlan-cbs250--cbs350-switch.html) [عضوية المنفذ إلى شبكة VLAN](/content/en/us/support/docs/smb/switches/Cisco-Business-Switching/2517-2519-port-to-vlan-interface-settings-cbs.html) [عضوية شبكة VLAN الخاصة](/content/en/us/support/docs/smb/switches/Cisco-Business-Switching/2518-2520-private-vlan-membership-settings-cbs.html) [منافذ الوصول وخطوط الاتصال](/content/en/us/support/docs/smb/switches/Cisco-Business-Switching/kmgmt-2528-assign-interface-vlan-as-access-or-trunk-port-cbs.html) [المجموعات المستندة إلى البروتوكول إلى شبكة VLAN](/content/en/us/support/docs/smb/switches/Cisco-Business-Switching/kmgmt-2531-configure-vlan-protocol-based-groups-cbs.html) [إعدادات المنفذ إلى شبكة VLAN](/content/en/us/support/docs/smb/switches/Cisco-Business-Switching/kmgmt-2532-configure-port-to-vlan-settings-cbs.html) [تكوين مجموعة بث](/content/en/us/support/docs/smb/switches/Cisco-Business-Switching/kmgmt-2638-configure-multicast-tv-group-to-virtual-local-area-network-v-cbs.html) [تلفزيوني متعدد إلى شبكة VLAN](/content/en/us/support/docs/smb/switches/Cisco-Business-Switching/kmgmt-2638-configure-multicast-tv-group-to-virtual-local-area-network-v-cbs.html) [مجموعات VLAN المستندة إلى البروتوكول](/content/en/us/support/docs/smb/switches/Cisco-Business-Switching/kmgmt-2636-2536-configure-protocol-based-vlans-cbs.html) [عضوية TV Multicast Port Access](/content/en/us/support/docs/smb/switches/Cisco-Business-Switching/kmgmt-2537-configure-access-port-multicast-tv-virtual-local-area-networ-cbs.html) [Customer Port العميل لمنفذ TV VLAN عضوية](/content/en/us/support/docs/smb/switches/Cisco-Business-Switching/kmgmt-2538-configure-customer-port-multicast-tv-virtual-local-area-netw-cbs.html) [VLAN](/content/en/us/support/docs/smb/switches/Cisco-Business-Switching/kmgmt-2537-configure-access-port-multicast-tv-virtual-local-area-networ-cbs.html)

# هيكل المقالة مع/ المحتوى

## الهدف

يتيح تصنيف المجموعة المستندة إلى الشبكات الفرعية VLAN تصنيف الحزم وفقا للشبكة الفرعية الخاصة بها. يمكنك بعد ذلك تحديد تخطيط شبكة فرعية إلى شبكة VLAN لكل واجهة. يمكنك أيضا تحديد العديد من مجموعات VLAN المستندة إلى الشبكات الفرعية، والتي تحتوي كل مجموعة على شبكات فرعية مختلفة. يمكن تخصيص هذه المجموعات لمنافذ أو مجموعات تجميع الارتباطات (LAG (معينة. لا يمكن أن تحتوي مجموعات VLAN المستندة إلى الشبكات الفرعية على نطاقات متداخلة للشبكات الفرعية على المنفذ نفسه.

تتطلب إعادة توجيه الحزم استنادا إلى شبكة IP الفرعية الخاصة بها إعداد مجموعات من شبكات IP الفرعية ثم تعيين هذه المجموعات إلى شبكات VLAN. تقدم هذه المقالة إرشادات حول كيفية تكوين المجموعات المستندة إلى الشبكات الفرعية على محول ما من خلال CLI) واجهة سطر الأوامر).

الأجهزة القابلة للتطبيق | إصدار البرامج

- 350CBS) [ورقة بيانات\)](/content/en/us/products/collateral/switches/business-350-series-managed-switches/datasheet-c78-744156.html) | 3.0.0.69 (تنزيل الأحدث)
- X350-2CBS) [ورقة بيانات\)](/content/en/us/products/collateral/switches/business-350-series-managed-switches/datasheet-c78-744156.html) | 3.0.0.69 (تنزيل الأحدث)
- X350-4CBS) [ورقة بيانات\)](/content/en/us/products/collateral/switches/business-350-series-managed-switches/datasheet-c78-744156.html) | 3.0.0.69 (تنزيل الأحدث)

## المقدمة

تسمح لك شبكة المنطقة المحلية الظاهرية (VLAN (بتجزئة شبكة منطقة محلية (LAN (بشكل منطقي إلى مجالات بث مختلفة. في السيناريوهات التي قد يتم فيها بث البيانات الحساسة على شبكة ما، يمكن إنشاء شبكات VLAN لتعزيز الأمان من خلال تخصيص بث لشبكة VLAN معيّنة. يمكن فقط للمستخدمين الذين ينتمون إلى شبكة VLAN الوصول إلى البيانات الموجودة على شبكة VLAN هذه ومعالجتها. يمكن أيضًا استخدام شبكات VLAN لتحسين الأداء من خلال تقليل الحاجة إلى إرسال عمليات البث وعمليات البث المتعدد إلى وجهات غير ضرورية.

لمعرفة كيفية تكوين إعدادات VLAN على المحول لديك من خلال الأداة المساعدة المستندة إلى الويب، انقر <u>هنا</u>. للحصول على التعليمات المستندة إلى واجهة سطر الأوامر (CLI)، انقر <u>هنا</u>.

لا يمكن تجميع أجهزة الشبكة التي تعمل عليها بروتوكولات متعددة إلى شبكة VLAN مشتركة. استعملت أداة غير معياري أن يمر حركة مرور بين VLANs مختلف to order in تضمنت الأداة يساهم في بروتوكول خاص. لهذا السبب، لا يمكنك الاستفادة من العديد من ميزات شبكة VLAN.

يتم إستخدام مجموعات VLAN لموازنة حمل حركة مرور البيانات على شبكة من الطبقة .2 يتم توزيع الحزم فيما يتعلق بالتصنيفات المختلفة ويتم تعيينها إلى شبكات VLAN. يوجد العديد من التصنيفات المختلفة، وإذا تم تحديد أكثر من نظام تصنيف واحد، يتم تعيين الحزم إلى شبكة VLAN بهذا الترتيب:

- علامة يتم التعرف على رقم VLAN من العلامة.
- شبكة VLAN المستندة إلى MAC يتم التعرف على شبكة VLAN من المصدر التحكم في الوصول إلى الوسائط (MAC (إلى شبكة VLAN تخطيط من واجهة الدخول.
	- شبكة VLAN المستندة إلى الشبكات الفرعية يتم التعرف على شبكة VLAN من تخطيط المصدر من الشبكة الفرعية إلى شبكة VLAN لواجهة الدخول.
		- شبكة VLAN المستندة إلى البروتوكول يتم التعرف على شبكة VLAN من نوع الإيثرنت تخطيط بروتوكول إلى شبكة VLAN لواجهة الدخول.
			- يتم التعرف على VLAN PVID من معرف شبكة VLAN الافتراضي للمنفذ.

لتكوين مجموعات VLAN المستندة إلى الشبكات الفرعية على المحول لديك، اتبع الإرشادات التالية:

.1 قم بإنشاء شبكات VLAN. لمعرفة كيفية تكوين إعدادات VLAN على المحول لديك من خلال الأداة المساعدة المستندة إلى الويب، انقر <u>هنا</u>. للحصول على التعليمات المستندة إلى واجهة سطر الأوامر (CLI)، انقر <u>[هنا](/content/en/us/support/docs/smb/switches/Cisco-Business-Switching/kmgmt-2527-vlan-configuration-via-cli-cbs.html)</u>.

.2 قم بتكوين الواجهات لشبكات VLAN. للحصول على تعليمات حول كيفية تخصيص واجهات لشبكات VLAN من خلال الأداة المساعدة المستندة إلى الويب في المحول لديك، انقر [هنا](/content/en/us/support/docs/smb/switches/Cisco-Business-Switching/kmgmt-2532-configure-port-to-vlan-settings-cbs.html). للحصول على التعليمات المستندة إلى واجهة سطر الأوامر (CLI)، انقر <u>هنا</u>.

إذا لم تكن الواجهة تنتمي إلى شبكة VLAN، فلن يتم تأثير المجموعات المستندة إلى الشبكات الفرعية إلى إعداد تكوين شبكة VLAN.

.3 تكوين مجموعات VLAN المستندة إلى الشبكات الفرعية. للحصول على تعليمات حول كيفية تكوين مجموعات VLAN المستندة إلى الشبكات الفرعية من خلال الأداة المساعدة المستندة إلى الويب للمحول لديك، انقر <u>[هنا](/content/en/us/support/docs/smb/switches/Cisco-Business-Switching/kmgmt-2635-configure-subnet-based-virtual-local-area-network-vlan-group-cbs.html)</u>.

.4 (إختياري) يمكنك أيضا تكوين ما يلي:

نظرة عامة على مجموعات VLAN المستندة إلى MAC — للحصول على تعليمات حول كيفية تكوين مجموعات VLAN المستندة إلى الشبكات الفرعية من خلال الأداة المساعدة المستندة إلى الويب للمحول لديك، انقر <u>[هنا](/content/en/us/support/docs/smb/switches/Cisco-Business-Switching/kmgmt-2533-configure-mac-based-vlan-groups-cli-cbs.html)</u>. للحصول على التعليمات المستندة إلى واجهة سطر الأوامر (CLI)، انقر <u>هنا</u>.

نظرة عامة على مجموعات VLAN المستندة إلى البروتوكول — للحصول على تعليمات حول كيفية تكوين مجموعات VLAN المستندة إلى البروتوكول من خلال الأداة المساعدة المستندة إلى الويب للمحول لديك، انقر <u>[هنا](/content/en/us/support/docs/smb/switches/Cisco-Business-Switching/kmgmt-2536-configure-protocol-based-vlan-groups-cli-cbs.html)</u>. للحصول على التعليمات المستندة إلى واجهة سطر الأوامر (CLI)، انقر <u>هنا</u>.

## تكوين مجموعات VLAN المستندة إلى الشبكات الفرعية على المحول من خلال CLI) واجهة سطر الأوامر)

إنشاء مجموعة VLAN المستندة إلى الشبكات الفرعية

## الخطوة 1

سجل الدخول إلى وحدة تحكم المحول. اسم المستخدم وكلمة المرور الافتراضيان هما cisco/cisco. إذا كنت قد انتهيت من تكوين اسم مستخدم جديد أو كلمة مرور جديدة، فأدخِل بيانات الاعتماد بدلاً من ذلك.

## User Name:cisco Password: \*\*\*\*\*\*\*\*\*\*

قد تختلف الأوامر حسب الطراز الدقيق للمحول لديك.

## الخطوة 2

من وضع "EXEC ذي الامتيازات" للمحول، ادخل إلى وضع "التكوين العام" من خلال إدخال التالي:

في وضع "التكوين العام"، قم بتكوين قاعدة تصنيف تستند إلى الشبكات الفرعية من خلال إدخال ما يلي:

#### CBS350(config)#vlan database

#### الخطوة 4

لتعيين شبكة IP فرعية إلى مجموعة من شبكات IP الفرعية، أدخل ما يلي:

CBS350(config)#map subnet [ip-address] [prefix-mask] subnets-group

الخيارات هي:

- ip-address يحدد عنوان IP للشبكة الفرعية التي سيتم تعيينها على مجموعة VLAN. لا يمكن تعيين عنوان IP هذا إلى أي مجموعة VLAN أخرى.
- قناع البادئة يحدد بادئة عنوان IP. يتم النظر فقط إلى قسم من عنوان IP (من اليسار إلى اليمين) ثم يتم وضعه في مجموعة. كلما قل رقم الطول، كلما قل عدد وحدات بت التي يتم النظر إليها. هذا يعني أنه يمكنك تعيين عدد كبير من عناوين IP إلى مجموعة VLAN في وقت واحد.
- يعين group-id رقم المجموعة الذي سيتم إنشاؤه. يمكن أن يتراوح معرف المجموعة من واحد حتى .2147483647

#configure (config)#vlan\_database (config-vlan)<mark>#map subnet 192.168.100.1 24 subnets-group 10</mark> (config-vlan)<mark>#map subnet 192.168.1.1 16 subnets-group 20</mark> (config-vlan)#

في هذا المثال، يتم إنشاء مجموعات VLAN المستندة إلى الشبكات الفرعية 10 و 20. تقوم المجموعة 10 بتصفية ال 24 وحدة بت الأولى أو الأنظمة الثمانية الثلاثة (.192.168.100x(، بينما تقوم المجموعة 20 بتصفية اول 16 وحدة بت او نظامين ثمانيين (x.x.192.168) لعنوان IP.

#### الخطوة 5

للخروج من سياق "تكوين الواجهة"، أدخِل ما يلي:

#### CBS350(config)#exi

يجب أن تكون قد انتهيت الآن من تكوين مجموعات VLAN المستندة إلى الشبكات الفرعية على المحول لديك من خلال CLI) واجهة سطر الأوامر).

تعيين مجموعة VLAN المستندة إلى الشبكات الفرعية إلى شبكة VLAN

#### الخطوة 1

في وضع "التكوين العام"، أدخِل سياق "تكوين الواجهة" من خلال إدخال ما يلي:

[CBS350#[interface-id | range interface-range

الخيارات هي:

- id-interface يحدد معرف واجهة ليتم تكوينه.
- range-interface range يحدد قائمة بشبكات VLAN. افصل شبكات VLAN غير المتتالية بفاصلة وبدون مسافات. استخدم شرطة لتعيين نطاق من شبكات VLAN.

#configure (config)#vlan database (config-vlan)#map subnet 192.168.100.1 24 subnets-group 10 (config-vlan)#map subnet 192.168.1.1 16 subnets-group 20 (config-vlan)#exit (config #interface ge1/0/11 (config-if)#

### الخطوة 2

في سياق "تكوين الواجهة"، أستخدم الأمر mode switchport لتكوين وضع عضوية VLAN:

#### CBS350(config-if)#switchport mode

● عام — يمكن ان تدعم الواجهة جميع الوظائف على النحو المحدد في مواصفات IEEE 802.1q. القارن يستطيع كنت بطاقة تمييز أو untagged عضو من VLANs much or one.

## الخطوة 3 (إختياري)

لإعادة المنفذ إلى شبكة VLAN الافتراضية، أدخل ما يلي:

mode general

#### الخطوة 4

لتكوين قاعدة تصنيف تستند إلى شبكات فرعية، أدخل ما يلي:

qeneral map subnets-group [[group] vlan [vlan-id

### الخيارات هي:

- مجموعة يحدد معرف المجموعة المستندة إلى الشبكات الفرعية لتصفية حركة المرور عبر المنفذ. .from one to 2147483647 المدى
- vlan-id يحدد معرف شبكة VLAN الذي يتم إعادة توجيه حركة مرور البيانات من مجموعة VLAN إليه. .from one to 4094 المدى

في هذا المثال، يتم تعيين الواجهة على المجموعة المستندة إلى الشبكات الفرعية 10 التي يتم تعيينها على شبكة VLAN رقم 30. (config)#interface ge1/0/11 (config-if)#switchport mode aeneral (config-if) <mark>switchport general map subnets-group 10 vlan 30</mark> (confia-

### الخطوة 5

للخروج من سياق "تكوين الواجهة"، أدخِل ما يلي:

#### CBS350(config-if)#exit

## الخطوة 6 (إختياري)

لإزالة قاعدة التصنيف من المنفذ أو نطاق المنافذ، أدخل ما يلي:

CBS350(config-if)#no switchport general map subnets-groups group

## الخطوة 7 (إختياري)

كرر الخطوات من 1 إلى 6 لتكوين منافذ أكثر عمومية وتخصيصها لمجموعات VLAN المستندة إلى الشبكات الفرعية المقابلة.

#configure (config)#vlan database (config-vlan)#map subnet 192.168.100.1 24 subnets-group 10 (config-vlan)#map subnet 192.168.1.1 16 subnets-group 20 Cconfig-vlan)#exit Cconfig)#interface ge1/0/11 (config-if)#switchport mode general (config-if)#switchport general map subnets-group 10 vlan 30 Cconfia-if)#exit Config)#interface range ge1/0/20-25 Config-if-range)#switchport mode general (config-if-range)#switchport general map subnets-group 20 vlan 30 **LCONTLG-IT-rangeJ#** 

في هذا المثال، يتم تخصيص الواجهات التي تتراوح من 1/0/20ge إلى 25 للمجموعة المستندة إلى الشبكات الفرعية 20 وتخصيصها لشبكة VLAN رقم .30

## الخطوة 8

أدخِل الأمر end للعودة إلى وضع "EXEC ذي الامتيازات":

## CBS350(config-if-range)#end

يجب أن تكون قد قمت الآن بتعيين مجموعات VLAN المستندة إلى الشبكات الفرعية إلى شبكات VLAN على المحول الخاص بك من خلال CLI) واجهة سطر الأوامر).

لعرض عناوين الشبكة الفرعية التي تنتمي إلى قواعد التصنيف المستندة إلى الشبكات الفرعية المحددة، أدخل ما يلي في وضع EXEC ذي الامتيازات:

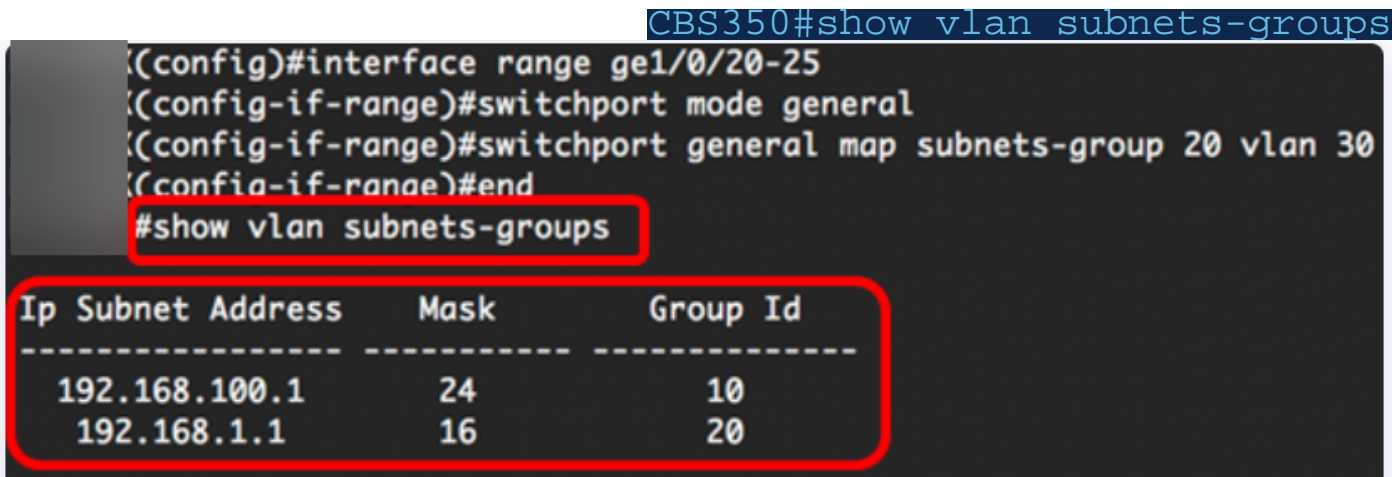

## الخطوة 2 (إختياري)

لعرض قواعد التصنيف لمنفذ معين على شبكة VLAN، أدخل ما يلي:

```
[CBS350#show interfaces switchport [interface-id
                 ● id-interface — يحدد معرف واجهة.
```
يكون لكل وضع منفذ التكوين الخاص به. العرض قارن switchport يعرض أمر كل هذا تشكيل، غير أن فقط الأيسر أسلوب تشكيل أن يماثل ال حالي ميناء أسلوب يعرض في منطقة وضع إداري يكون نشط.

#show interfaces switchport ge1/0/20 Gathering information...

Name: *ai1/0/20* Switchport: enable Administrative Mode: general **Operational Mode: up Access Mode VLAN: 1** Access Multicast TV VLAN: none Trunking Native Mode VLAN: 1 Trunking VLANs: 1 General PVID: 1 General VLANs: none General Egress Tagged VLANs: none General Forbidden VLANs: none General Ingress Filtering: enabled General Acceptable Frame Type: all General GVRP status: disabled Customer Mode VLAN: none Customer Multicast TV VLANs: none Private-vlan promiscuous-association primary VLAN: none Private-vlan promiscuous-association Secondary VLANs: none Private-vlan host-association primary VLAN: none Private-vlan host-association Secondary VLAN: none Classification rules: Classification type Group ID VLAN ID **MAC** 2 30 Subnet 20 30

في هذا المثال، يتم عرض الحالات الإدارية والتشغيلية للواجهة 1/0/20ge. يوضح جدول قواعد التصنيف أنه قد تم تعيين الواجهة على مجموعة VLAN المستندة إلى MAC رقم 2 ومجموعة VLAN المستندة إلى الشبكات الفرعية رقم ،20 وسيتم إعادة توجيه حركة مرور البيانات إلى شبكة VLAN رقم .30

## الخطوة 3 (إختياري)

في وضع "EXEC ذي الامتيازات" للمحوّل، احفظ الإعدادات التي تم تكوينها في ملف تكوين بدء التشغيل، من خلال إدخال ما يلي:

ضغطت Y لموافقة أو ن ل ما من فوق ك لوحة مفاتيح ما إن ال overwrite مبرد [config[... يظهر رسالة حث.

يجب أن تكون قد عرضت الآن مجموعة VLAN المستندة إلى الشبكات الفرعية وإعدادات تكوين المنفذ على المحول لديك.

هام: لمتابعة تكوين إعدادات مجموعة VLAN على المحول لديك، اتبع الإرشادات الواردة أعلاه.

هل تبحث عن مزيد من المعلومات حول شبكات VLAN لمحولات Switches Business Cisco لديك؟ راجع أي من الروابط التالية للحصول على مزيد من المعلومات.

[خلقت VLANs](https://www.cisco.com/c/ar_ae/support/docs/smb/switches/Cisco-Business-Switching/2526-2527-create-vlan-cbs250--cbs350-switch.html) [عضوية المنفذ إلى شبكة VLAN](/content/en/us/support/docs/smb/switches/Cisco-Business-Switching/2517-2519-port-to-vlan-interface-settings-cbs.html) [عضوية شبكة VLAN الخاصة](/content/en/us/support/docs/smb/switches/Cisco-Business-Switching/2518-2520-private-vlan-membership-settings-cbs.html) [منافذ الوصول وخطوط الاتصال](/content/en/us/support/docs/smb/switches/Cisco-Business-Switching/kmgmt-2528-assign-interface-vlan-as-access-or-trunk-port-cbs.html) [المجموعات المستندة إلى البروتوكول إلى شبكة VLAN](/content/en/us/support/docs/smb/switches/Cisco-Business-Switching/kmgmt-2531-configure-vlan-protocol-based-groups-cbs.html) [إعدادات المنفذ إلى شبكة VLAN](/content/en/us/support/docs/smb/switches/Cisco-Business-Switching/kmgmt-2532-configure-port-to-vlan-settings-cbs.html) [تكوين مجموعة بث](/content/en/us/support/docs/smb/switches/Cisco-Business-Switching/kmgmt-2638-configure-multicast-tv-group-to-virtual-local-area-network-v-cbs.html) [تلفزيوني متعدد إلى شبكة VLAN](/content/en/us/support/docs/smb/switches/Cisco-Business-Switching/kmgmt-2638-configure-multicast-tv-group-to-virtual-local-area-network-v-cbs.html) [مجموعات VLAN المستندة إلى البروتوكول](/content/en/us/support/docs/smb/switches/Cisco-Business-Switching/kmgmt-2636-2536-configure-protocol-based-vlans-cbs.html) [عضوية TV Multicast Port Access](/content/en/us/support/docs/smb/switches/Cisco-Business-Switching/kmgmt-2537-configure-access-port-multicast-tv-virtual-local-area-networ-cbs.html) [Customer Port العميل لمنفذ TV VLAN عضوية](/content/en/us/support/docs/smb/switches/Cisco-Business-Switching/kmgmt-2538-configure-customer-port-multicast-tv-virtual-local-area-netw-cbs.html) [VLAN](/content/en/us/support/docs/smb/switches/Cisco-Business-Switching/kmgmt-2537-configure-access-port-multicast-tv-virtual-local-area-networ-cbs.html) ةمجرتلا هذه لوح

ةي الآلال تاين تان تان تان ان الماساب دنت الأمانية عام الثانية التالية تم ملابات أولان أعيمته من معت $\cup$  معدد عامل من من ميدة تاريما $\cup$ والم ميدين في عيمرية أن على مي امك ققيقا الأفال المعان المعالم في الأقال في الأفاق التي توكير المالم الما Cisco يلخت .فرتحم مجرتم اهمدقي يتلا ةيفارتحالا ةمجرتلا عم لاحلا وه ىل| اًمئاد عوجرلاب يصوُتو تامجرتلl مذه ققد نع امتيلوئسم Systems ارامستناه انالانهاني إنهاني للسابلة طربة متوقيا.